## **Step-By-Step Instructions for Online Businesses**

We recommend using Coinpayments because they accept both cryptocurrencies as well as traditional forms of payment such as credit cards. This way you don't have to fully convert to Blackcoin to accept it in your business.

- 1. Set up your account at <a href="https://www.coinpayments.net">www.coinpayments.net</a>
- 2. Once you reach the dashboard, select the "Merchant" option.

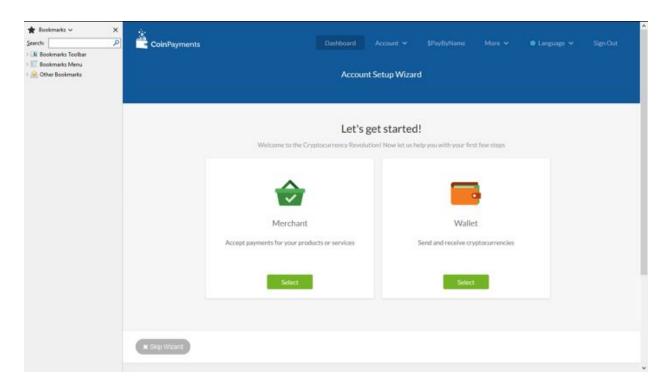

3. On the next screen, choose Option 2: Only Coins I Select.

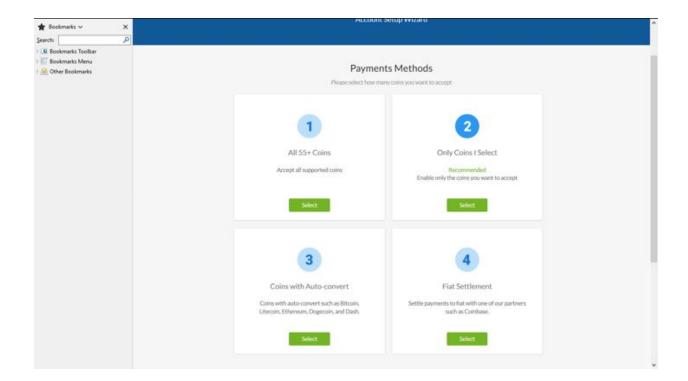

4. Then input your own personal BLK address. You can set "Payout Mode" to ASAP and Coinpayments will send all BLK to your address immediately. If you don't, you'll have to manually withdraw it every time. Another option is "Nightly Sweeps." Some merchants prefer Nightly Sweeps because it saves them money on transaction fees.

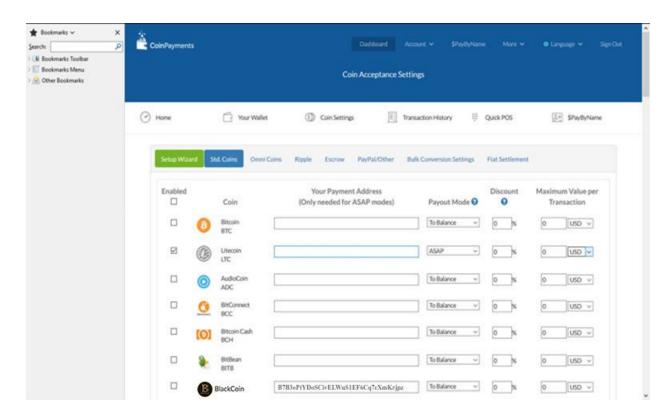

- 5. If you need access to fiat immediately, send it to the Blackcoin address on Bittrex so you can trade it for BTC and then fiat.
- 6. Alright. Now we have to set up the Coinpayments gateway for your website. Coinpayments has an extensive list of various shopping cart plugins you can utilize. Here's how you would do it if you use wordpress. You can also follow their youtube tutorial. The format has changed but the steps should be the same.
- 7. First, download the WooCommerce Plugin from this website. Then go to your wordpress dashboard, go to Plugins in your sidebar, and then upload the WooCommerce plugin folder that you just downloaded.
- 8. Click "Install" then "Activate Plugin."
- 9. Click on "Plugins" in your sidebar and install the WooCommerce Coinpayments.net Gateway.
- 10. Then click on "WooCommerce" in the side bar, then go to "Checkout" to "Coinpayment.net" then "Settings."

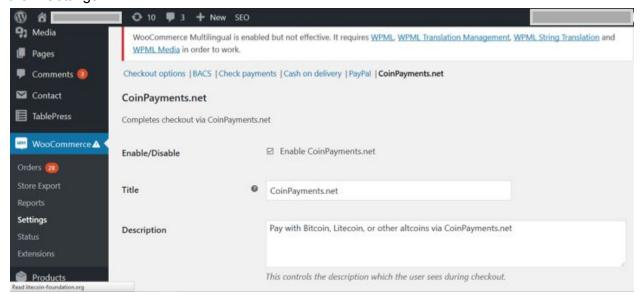

- 11. From here, click "Enable Coinpayments.net" for your website and fill out the Title and Description sections.
- 12. Now you will need to grab your Merchant ID and create your IPN Secret with coinpayments.net:

Your Merchant ID is back on the coinpayments.net website. Click "My Account" then "Account Settings" then "Basic Settings" to grab your Merchant ID.

Next, click on "Merchant Settings" to create your own IPN Secret of your choice.

- 13. Enter both your Merchant ID and your IPN Secret into the WooCommerce plugin and save it.
- 14. Finally, give it a test run by placing an order through your website!

Blk Tips Appreciated: B7B3oPtYDoSCivELWuS1EF6Cq7eXmKrjpz